# 《智能家居系统工程实用技术》

# 单元4 智能家居系统工程常用器材和工具-实训项目

## 实训 21 智能照明系统软件调试实训

#### 1.实训目的

掌握智能照明移动终端客户端的调试方法。

#### 2.实训要求和课时

1)检查智能照明系统实训装置的线路正确无误。

2)保证线路完整正确后,上电调试。

3)2 人 1 组,3 课时完成。

### 3.实训设备、材料和工具

西元智能照明系统实训装置,型号 KYJJ-541。

#### 4.实训步骤

1) 智能照明设备添加说明(本节采用"智慧星"APP 进行说明)

第一步: 添加智能遥控主机。连接 Wi-Fi, 打开下载好的客户端, 点击图 4-90 所示页面上的【添加设 备】,出现如图如图 4-91 所示界面,点击【智能遥控】,出现如图如图 4-92 所示界面,选择当前所用的遥控 主机,如图 4-93 所示,点击【下一步】,当配置进度显示为 100%,配置完成。

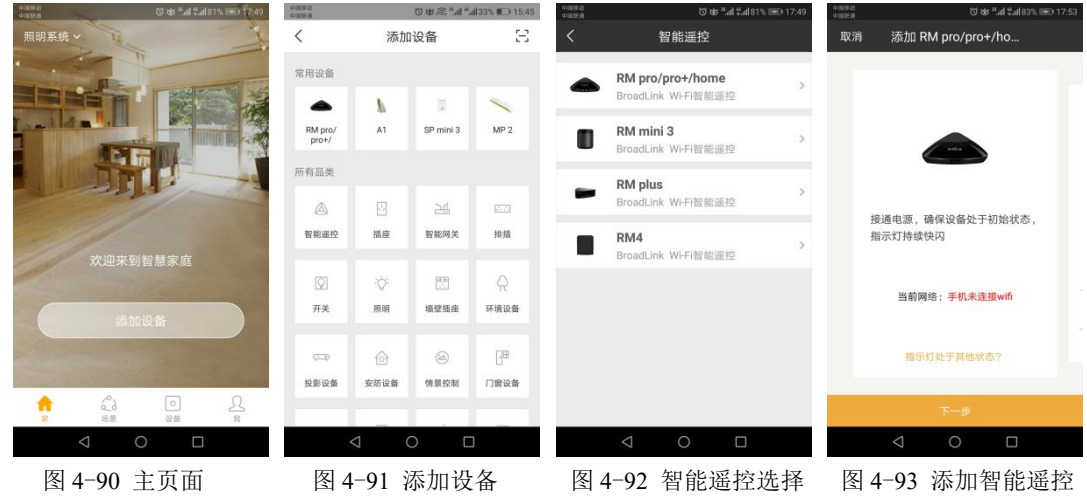

第二步:添加插座。在添加设备界面选择插座类型,出现如图 4-94 所示界面, 选择完成后进行插座添 加,根据手机端软件界面操作提示,按照步骤操作即可完成添加。

第三步:添加智能开关。在添加设备界面选择开关类型,出现如图 4-95 所示界面,选择完成后进行开 关添加,根据手机端软件界面操作提示,按照步骤操作即可完成添加。

第四步: 添加场景。点击 APP 主页面下部【场景】图标, 出现如图 4-96 所示界面, 点击"+"图标, 可进行各类场景的添加,如图 4-97 所示。

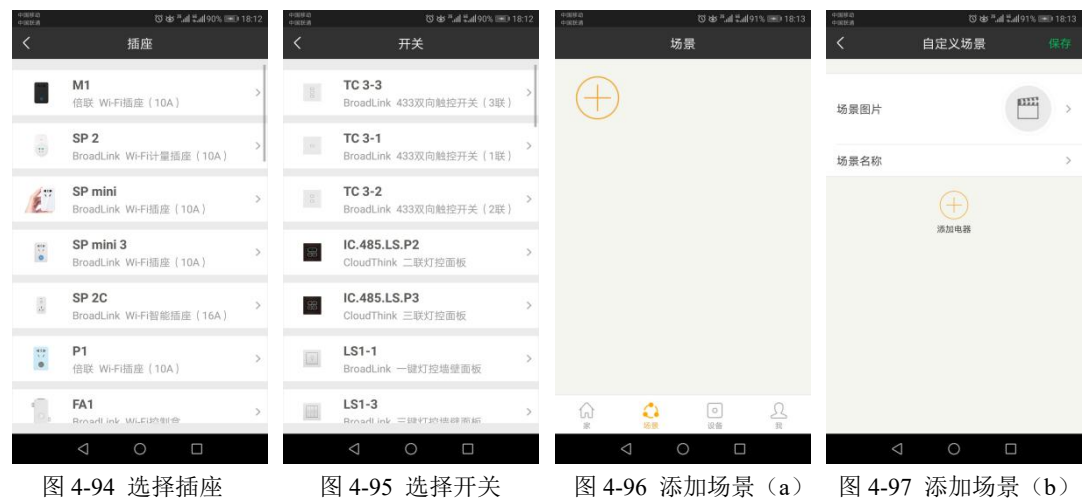

2)智能调光开关操作说明

第一步:遥控器对码。按下智能调光面板的两个调光键约 3 秒,待背景灯闪烁时,按下遥控器上【ON/OFF】 按钮对码"开"和"关",触摸调光面板【▶】,随后按下遥控器上的【▶】键,对码调大亮度,触摸调光面 板【◀】,随后按下遥控器上的【◀】键,对码调低亮度,至此,对码完成。

第二步:添加遥控器。在图 4-98 界面中点击智能控制主机的图标,出现如图 4-99 所示界面,选择 "灯",弹出图 4-100 所示界面,选择灯的品牌,在这里选择"找不到我的品牌,立即学习遥控器",出现 如图 4-101 所示界面, 编辑灯的名称, 此处我们编辑的名称为"调光灯", 编辑完成后点击【完成】。

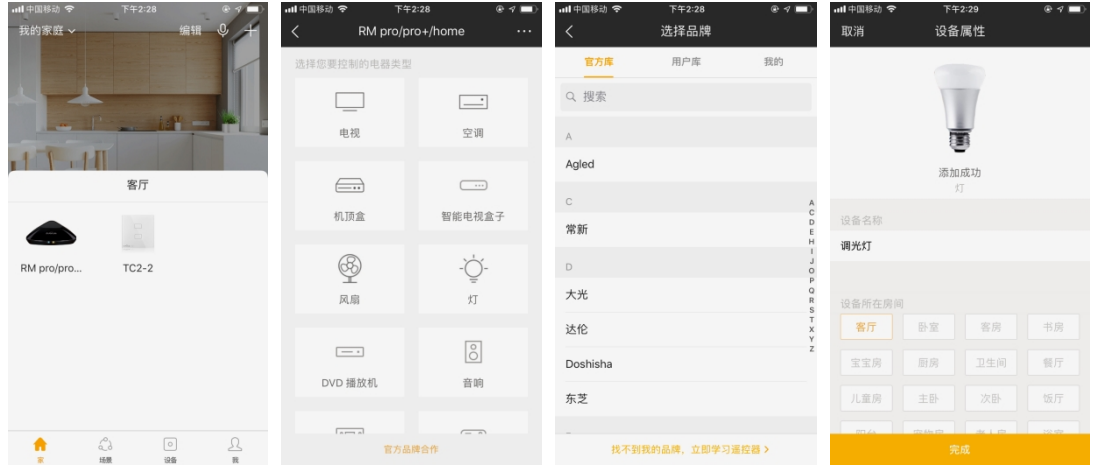

图 4-98 添加遥控器 图 4-99 选择"灯" 图 4-100 选择品牌 图 4-101 编辑名称

第三步: 按键功能设置。在图 4-102 中选择要设置功能的按键, 例如设置【开】按键功能:点击 【开】,出现如图 4-103 所示界面,选择"射频遥控",出现图 4-104 所示界面,进行遥控器匹配,将遥控 器对准智能遥控主机并按住【ON/OFF】按钮,等待智能遥控主机接收遥控信号,接收完毕即学习成功,如 图 4-105 所示。

第四步: 参考第三步的操作步骤完成【关】、【调亮】、【调暗】三个按键的设置, 设置完成后, 可通过 智能手机来控制调光灯的开关和亮度调节。

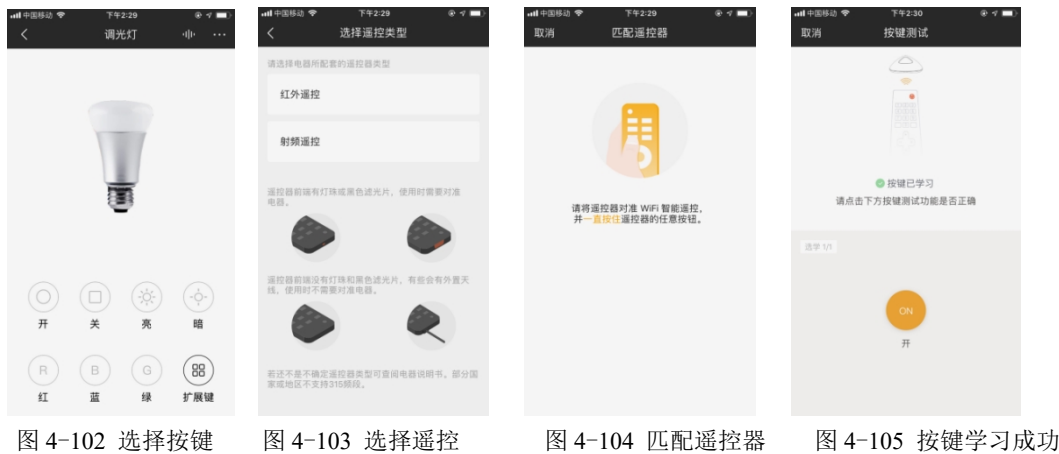

3)智能照明设备操作说明

(1)点击图 4-106 所示页面上的插座图标,出现如图 4-107 所示所示界面,点击图中的模拟开关按键, 可控制插座的电源通断, 当关闭插座时, 按钮显示"OFF", 当打开插座时, 按钮显示"ON"。

(2)点击图 4-106 所示页面上的开关图标,出现如图 4-108 所示界面,点击图中的模拟开关按键,支 持单路单独开关操作,也支持双路同时开关操作。

(3)点击场景页面上的已完成设置的场景图标,出现如图 4-109 所示界面,可进行已设置场景的执行。

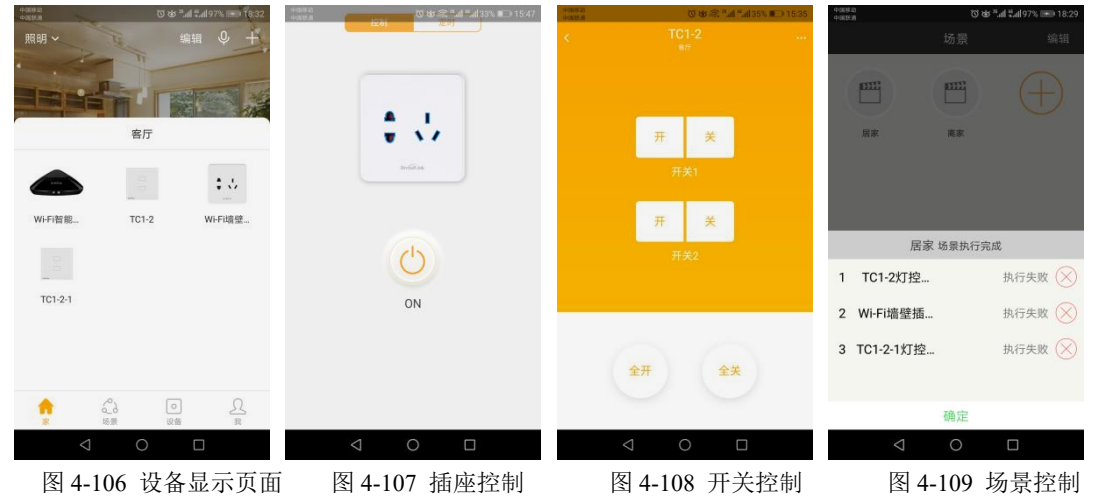

### 5.实训报告

1)给出添加智能遥控主机、智能插座、智能双开开关的操作步骤。(参考实训步骤 1))

2)给出遥控器对码、添加遥控器、遥控按键功能设置的操作步骤。(参考实训步骤 2))

3)独立添加 2 组场景模式并切换场景。(参考实训步骤 3)中第(3)条)

4)描述实操的感受。